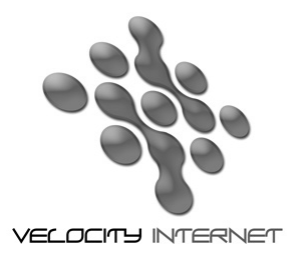

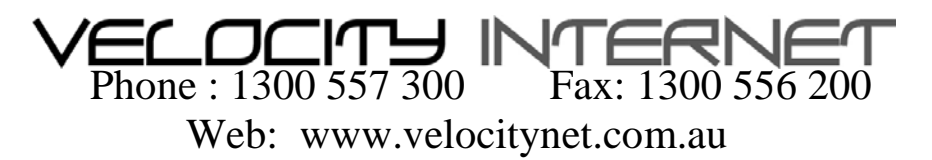

## **Setting up Dial-in for Win XP**

- Go to **Start** then **Control Panel**
- Click on **Network & Internet Connections**
- Click on **Network Connections**
- Click on **Create a new Connection**. Click **Next**
- Tick **Connect to the Internet** then click **Next**
- Tick **Set up my connection manually** then click **Next**
- Tick **Connect using a dial-up modem** then click **Next**
- Type in **Velocity** then click **Next**
- Type in your local dialup number **(see below)**
	- Hourly Plans 02 6162 8080
	- Blockhour Plans 02 6162 8080
	- Unlimited Hour and Data Plans 02 6162 8000
	- National Local Call Number 0198 333 688 (Only to be used if calling from outside of Canberra)
- Under **User name**, put you complete velocity email address eg. *[username@velocitynet.com.au](mailto:username@velocitynet.com.au)*
- Enter your password
- Tick **Use this account name**
- Tick **Make this the default Internet connection** then click **Next**
- Tick **Add a shortcut to this connection to your deskto**p then click **Next** then **Finish**
- Double click on the Velocity icon on your desktop to connect.
- Click on the **Dial** button.
- You are now connected